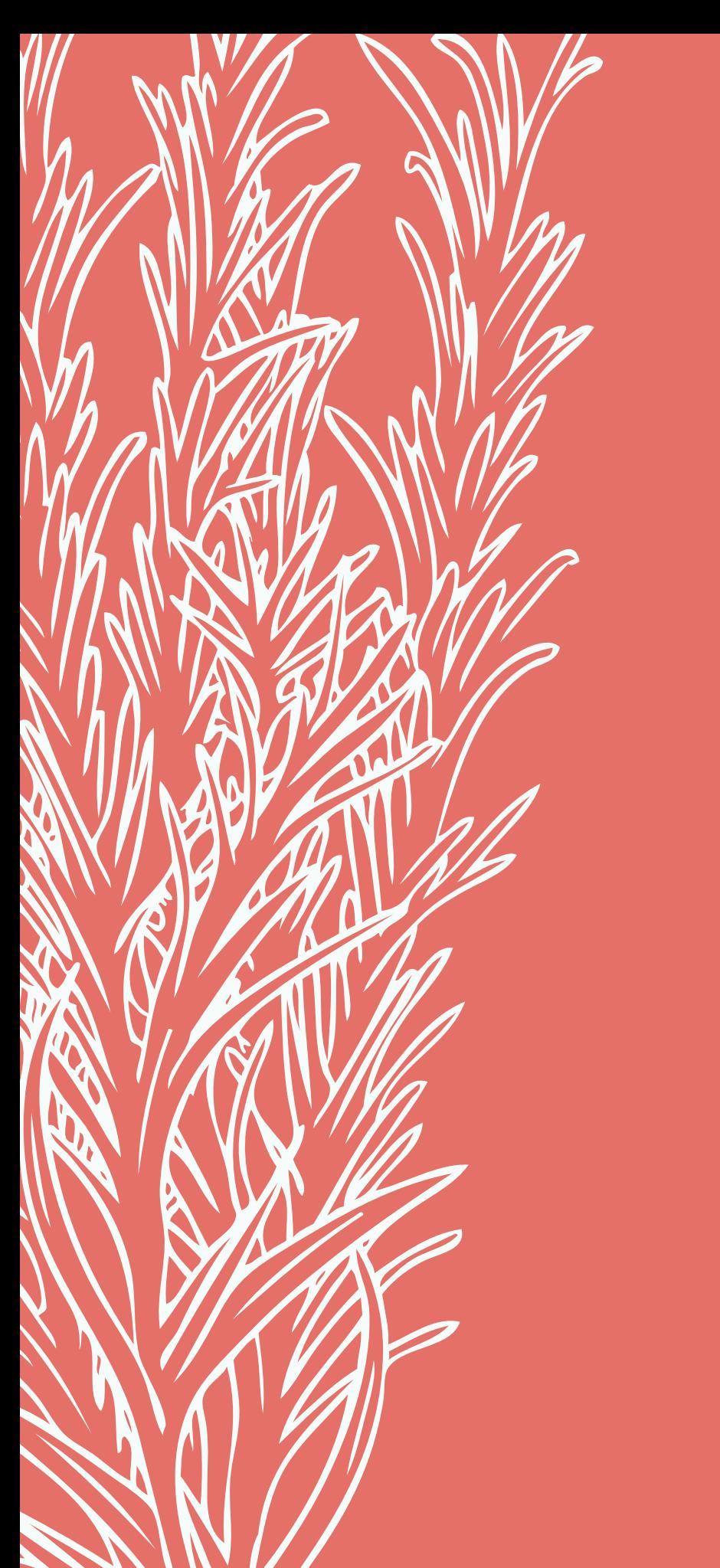

 $\smash{\bigcup}$  $\bm{\mathcal{Q}}$  $\boldsymbol{\mathcal{S}}$ r $\boldsymbol{\mathcal{Z}}$ Wi  $\boldsymbol{\mathcal{L}}$  $\mathcal{L}% _{A}=\mathcal{L}_{A}\!\left( A\right) ,\qquad \mathcal{L}_{A}\!\left( A\right) ,\qquad \mathcal{L}_{A}\!\left( A\right) ,\qquad \mathcal{L}_{A}\!\left( A\right) ,\qquad \mathcal{L}_{A}\!\left( A\right) ,\qquad \mathcal{L}_{A}\!\left( A\right) ,\qquad \mathcal{L}_{A}\!\left( A\right) ,\qquad \mathcal{L}_{A}\!\left( A\right) ,\qquad \mathcal{L}_{A}\!\left( A\right) ,\qquad \mathcal{L}_{A}\!\left( A\right) ,\qquad \mathcal{L}_{A}\!\left( A\right) ,\qquad \$  ${\mathscr W}$ e  $\mathcal{L}$ 2.0  $\mathcal{L}^o$  $\boldsymbol{\mathcal{O}}$  $\mathcal{L}$ 

HOW TO CONTRIBUTE

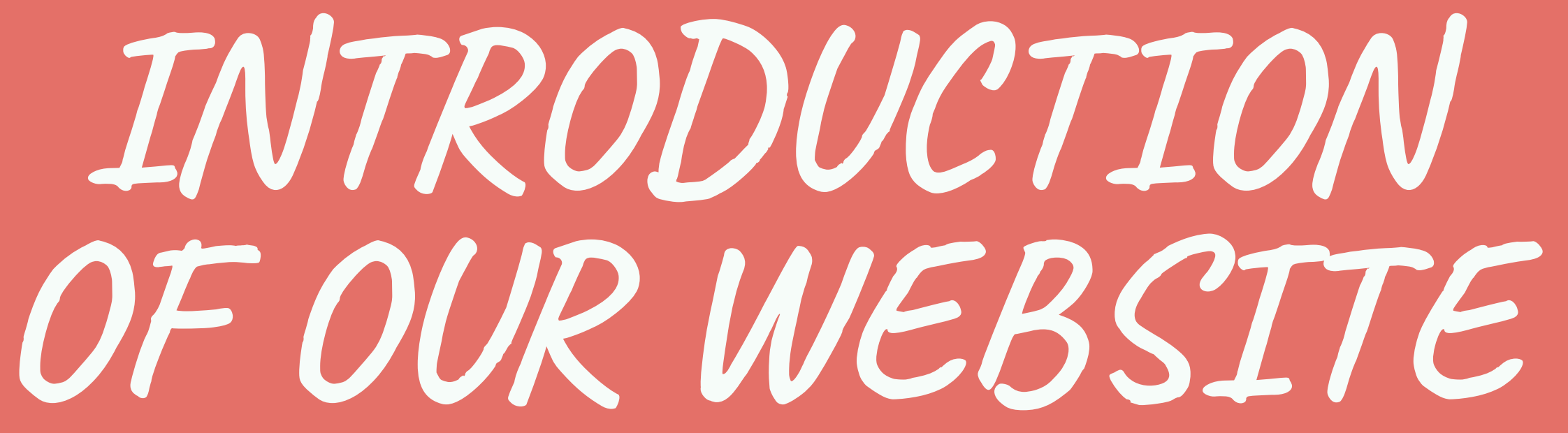

by Nebile USLU KAPLAN

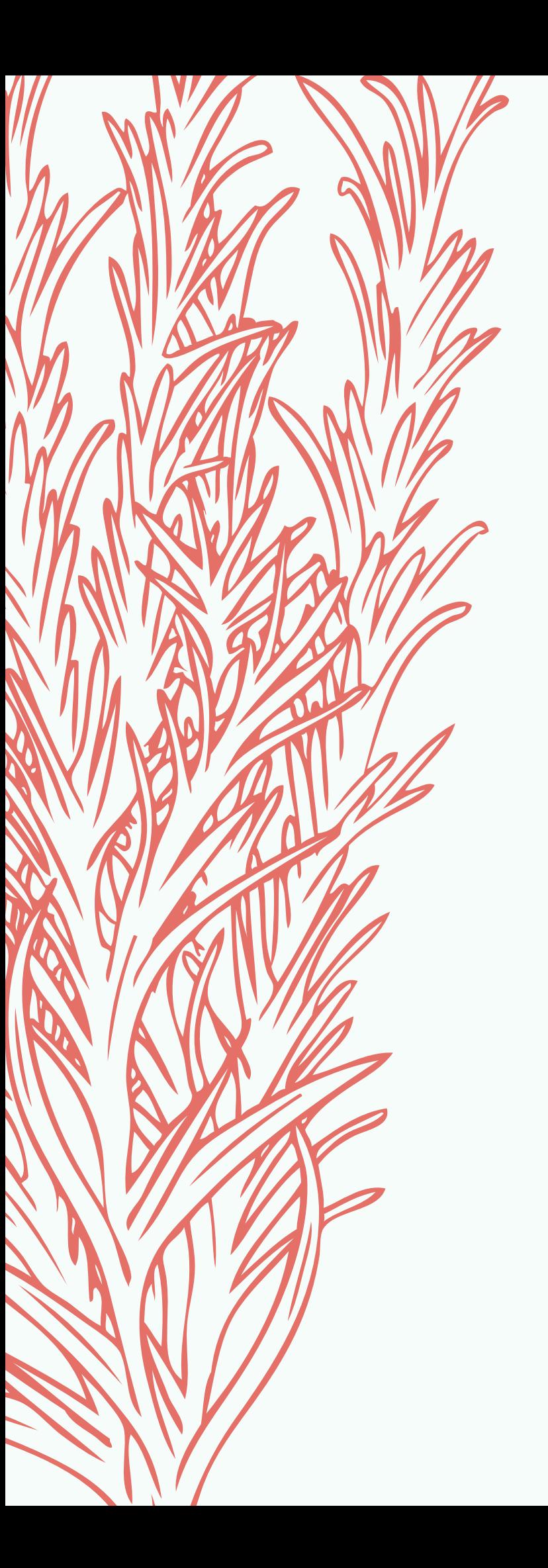

**OUR FINAL TASK IS A WEBSITE. WE WILL CREATE IT ALL TOGETHER.**

- Our Website consist of two parts:
	- What we did on our 1.
		- project (Pages of your
		- schools)
	- What we used to do 2.
		- them ( Introduction
			- pages of Web 2.0

Tools)

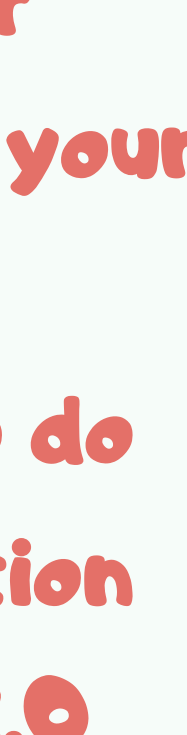

### $\ge$ <u>esse</u>  $\ge$ **Income**  $\equiv$  $\equiv$  $\qquad \qquad \Box$  $\bigcirc$ <u>esse</u>  $\ge$ <u>I</u>  $\Join$  $\qquad \qquad$ O $\blacktriangleright$

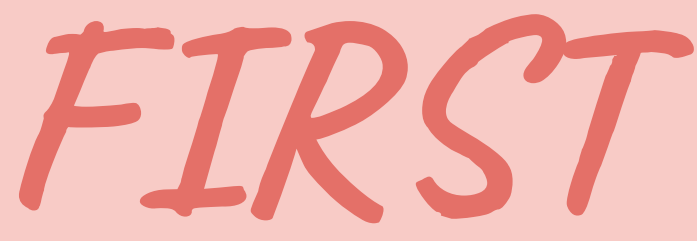

### I'VE SENT YOU AN E-MAIL TO BE A CONTRIBUTOR.GET TO YOUR MAILBOX AND ACCEPT TO BE A CONTRIBUTOR.

You're Invited to Become a Website Contributor

### You're Invited to **Be a Website Contributor**

uslunebile@hotmail.com has invited you to become a Contributor for the website:

Web2tools

This site was created using Wix.com, a DIY website building platform. As a Contributor, you can edit and make changes to this site. All you have to do is click Accept and sign up to Wix for free. The website will be waiting for you in your new Wix account.

**Accept Now** 

## GET TO THE WIX.COM AND SIGN UP

# Create a Website You're Proud Of

Discover the platform that gives you the freedom to create, design,

# **SECOND WHAT TO DO?**

manage and develop your web presence exactly the way you want.

**Get Started** 

## CONGRATULATIONS!

### You are a contributor anymore!

### **Sites** Help **Explore**

Q Search for tools, apps, help & more...

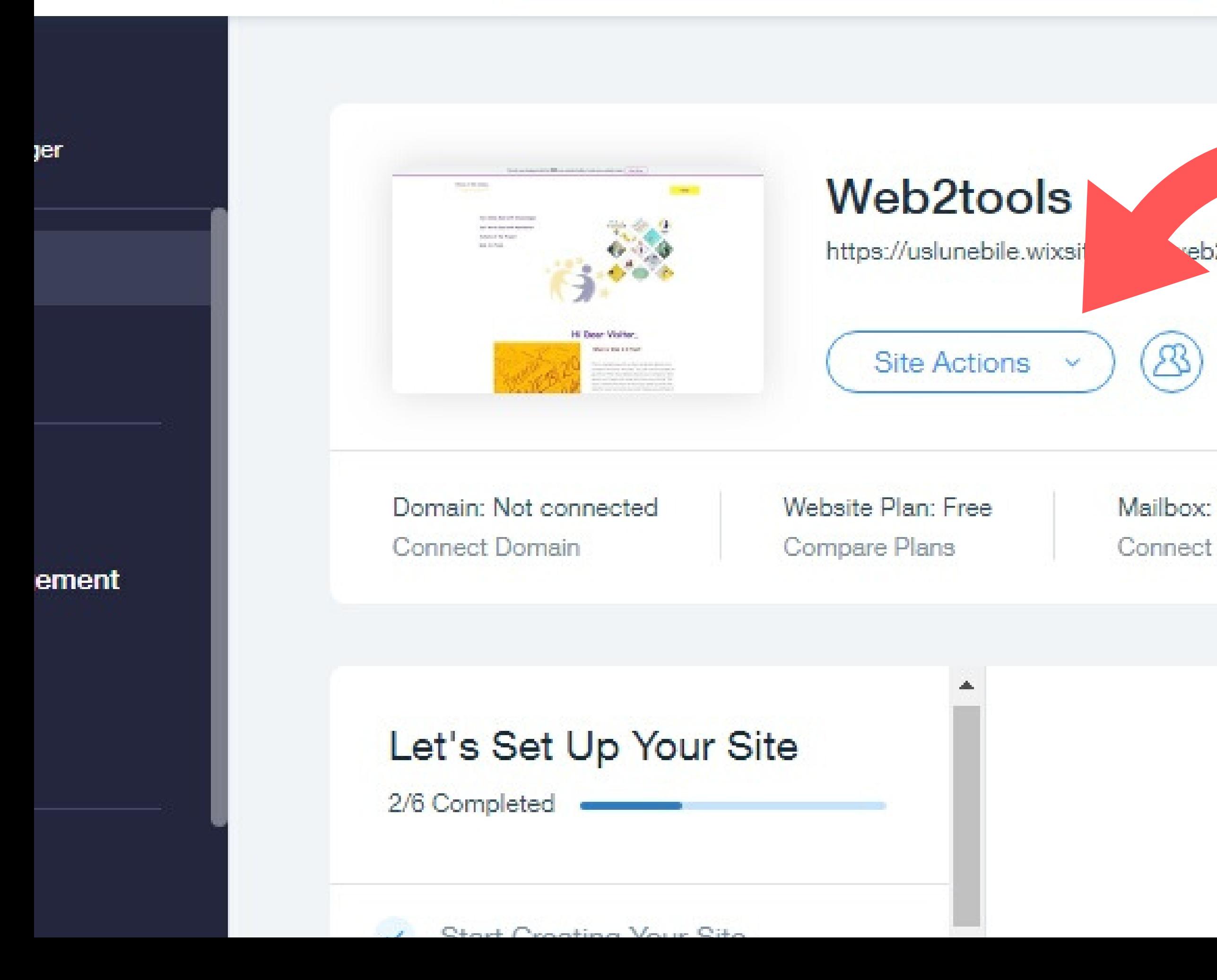

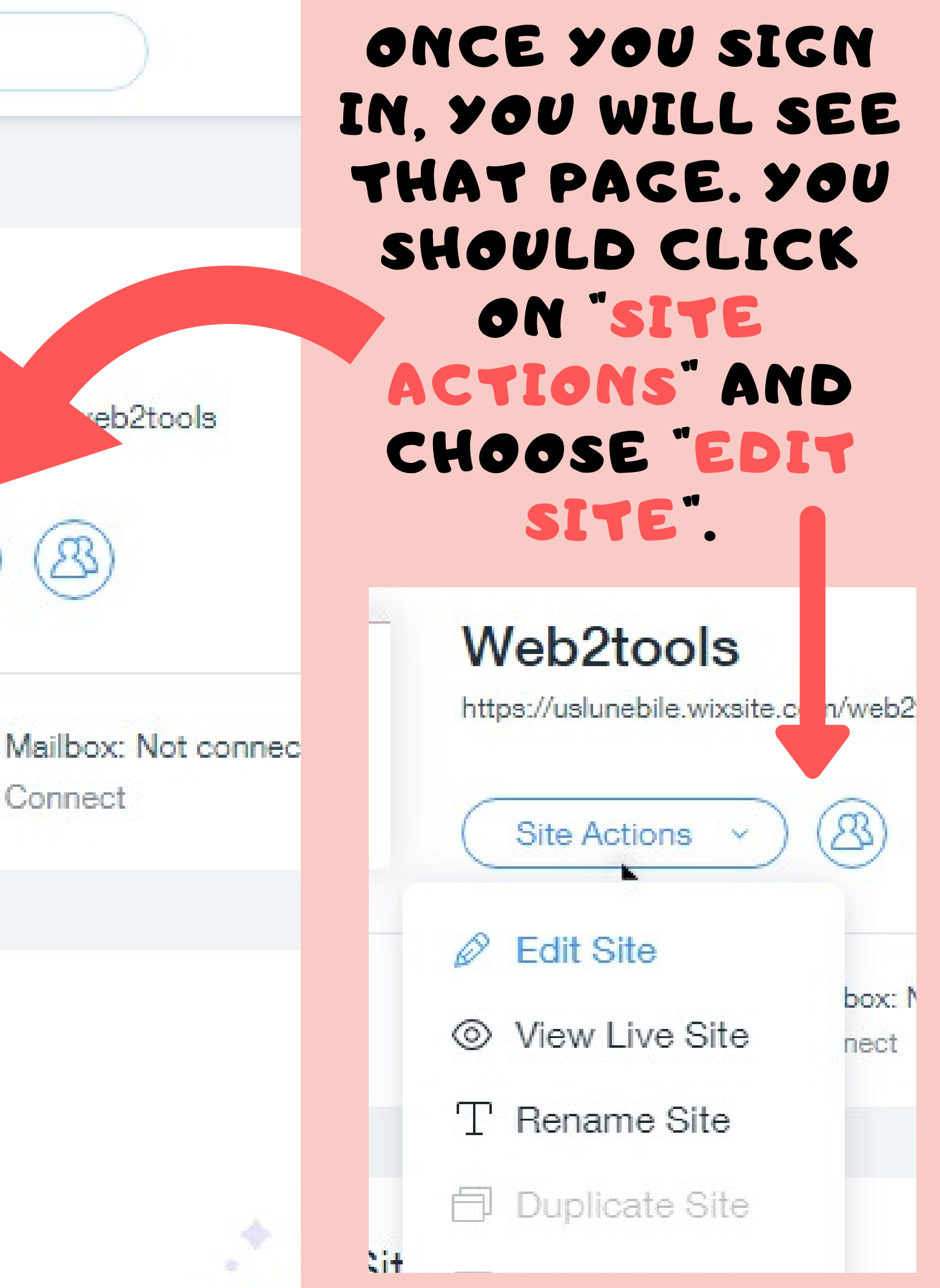

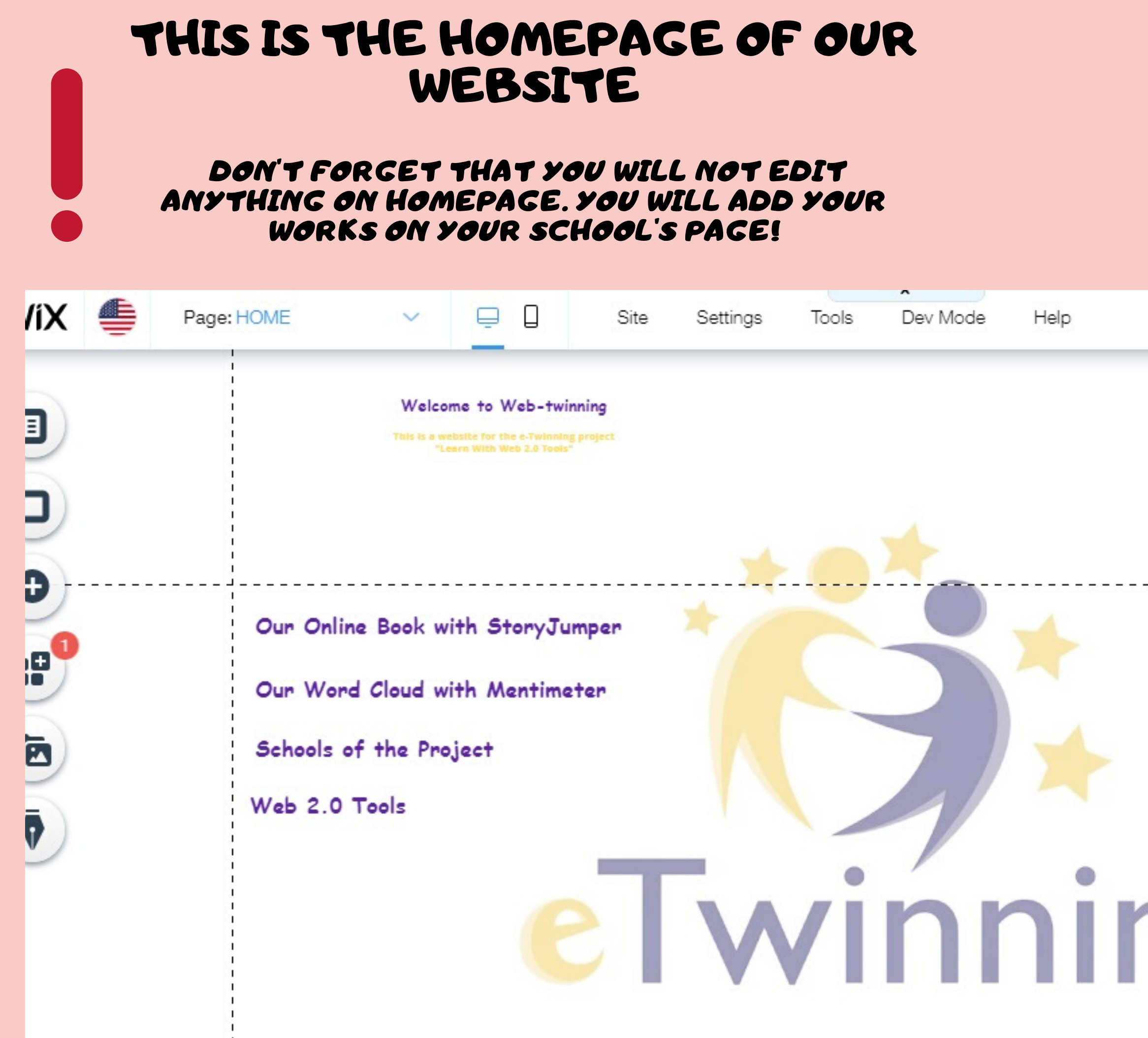

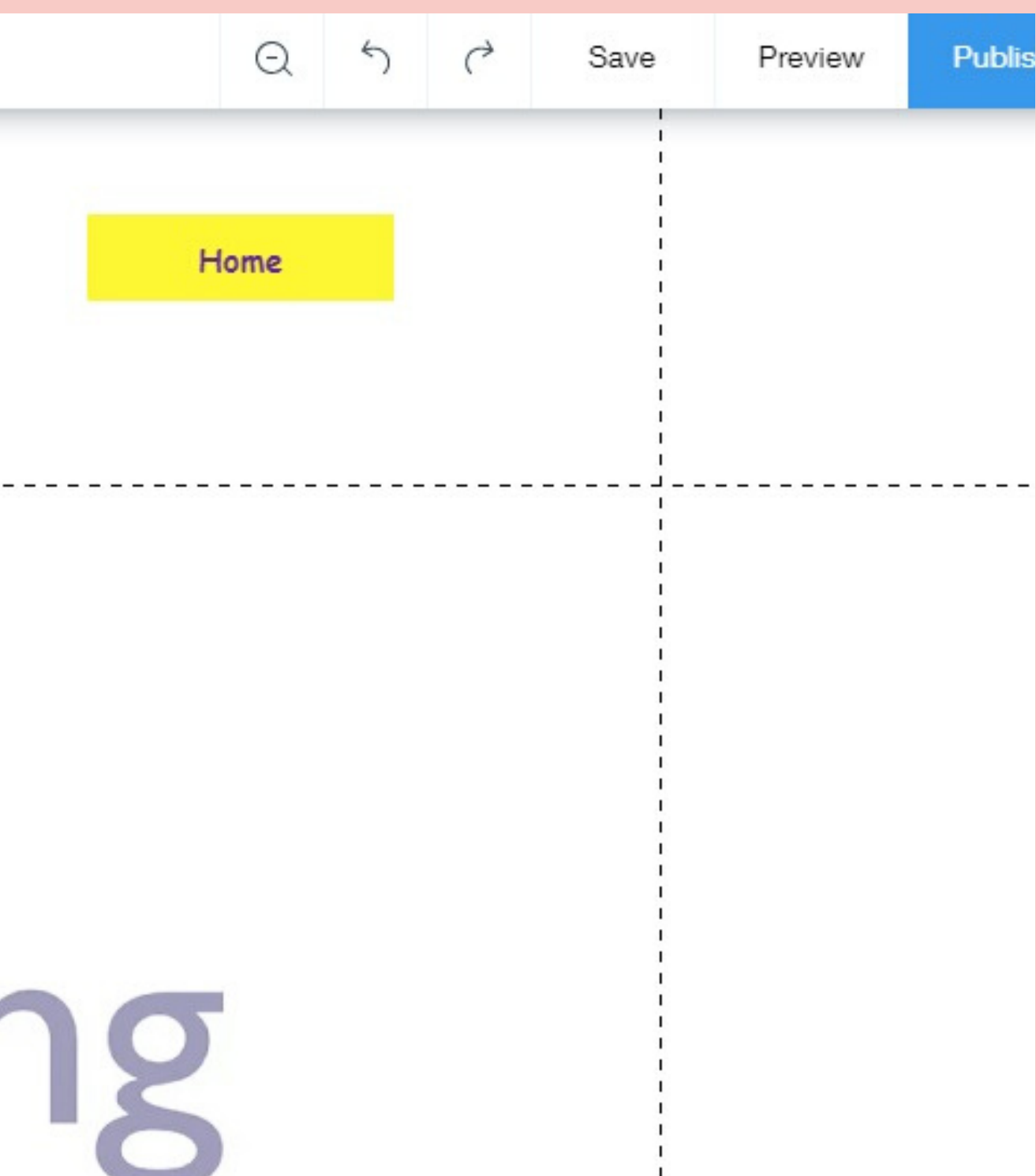

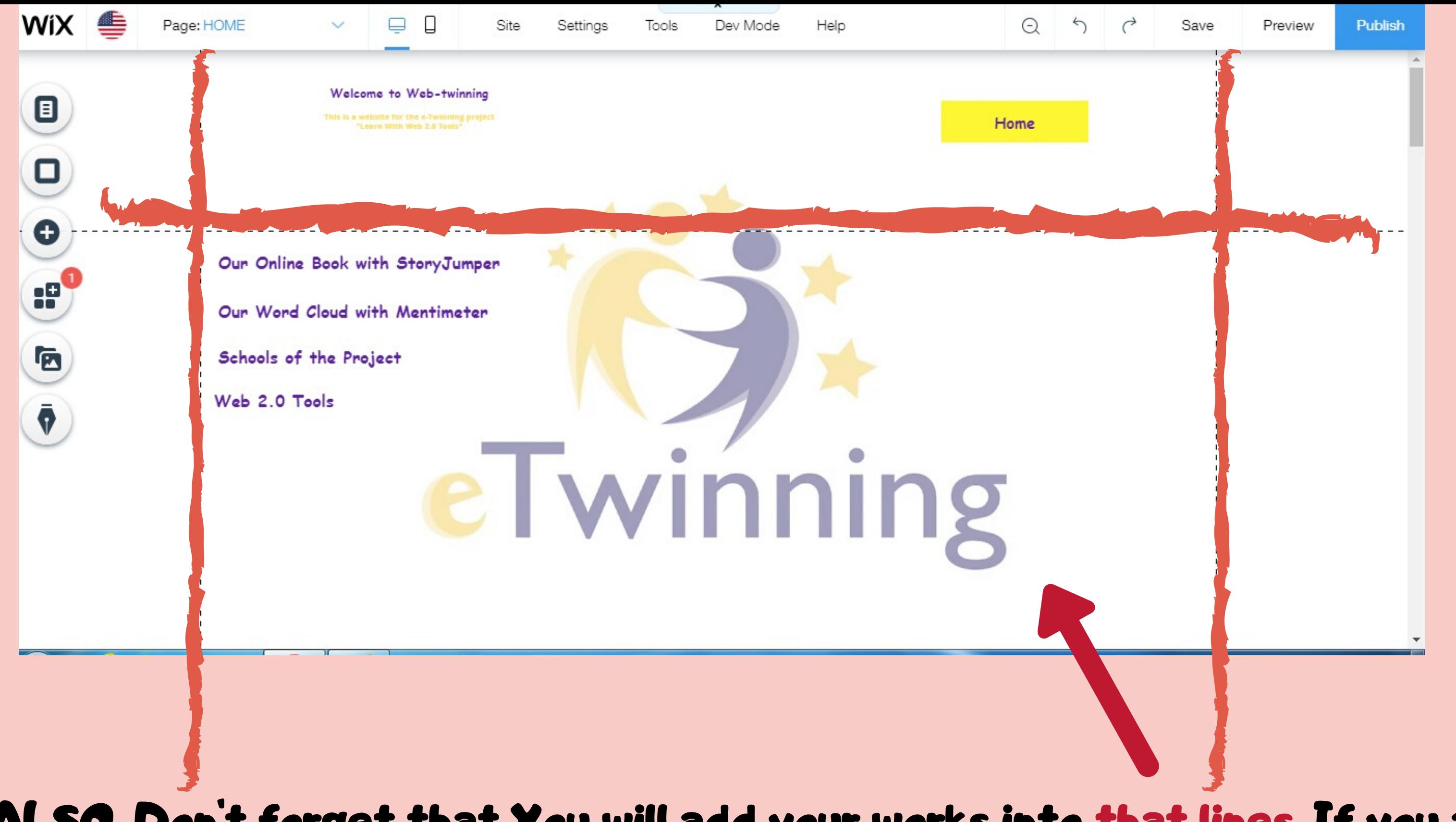

## ALSO, Don't forget that You will add your works into that lines. If you add outside the lines, your works will not be seen on mobile phones.

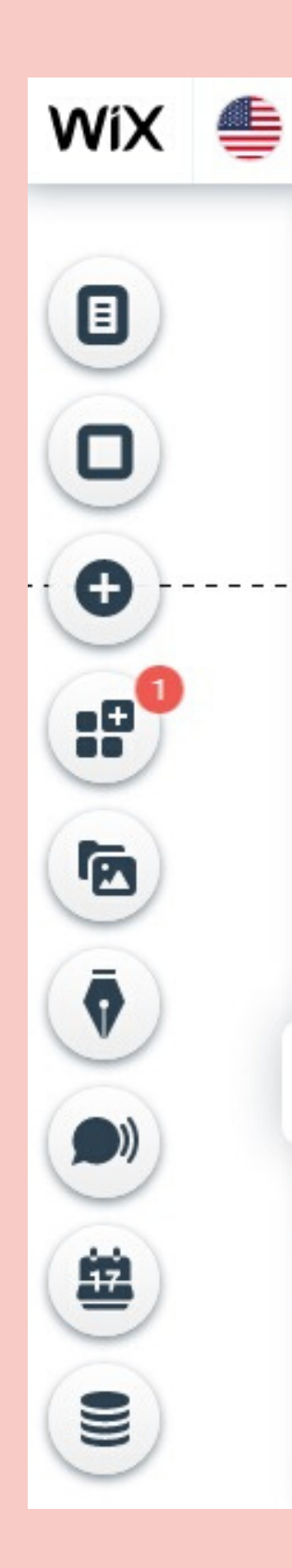

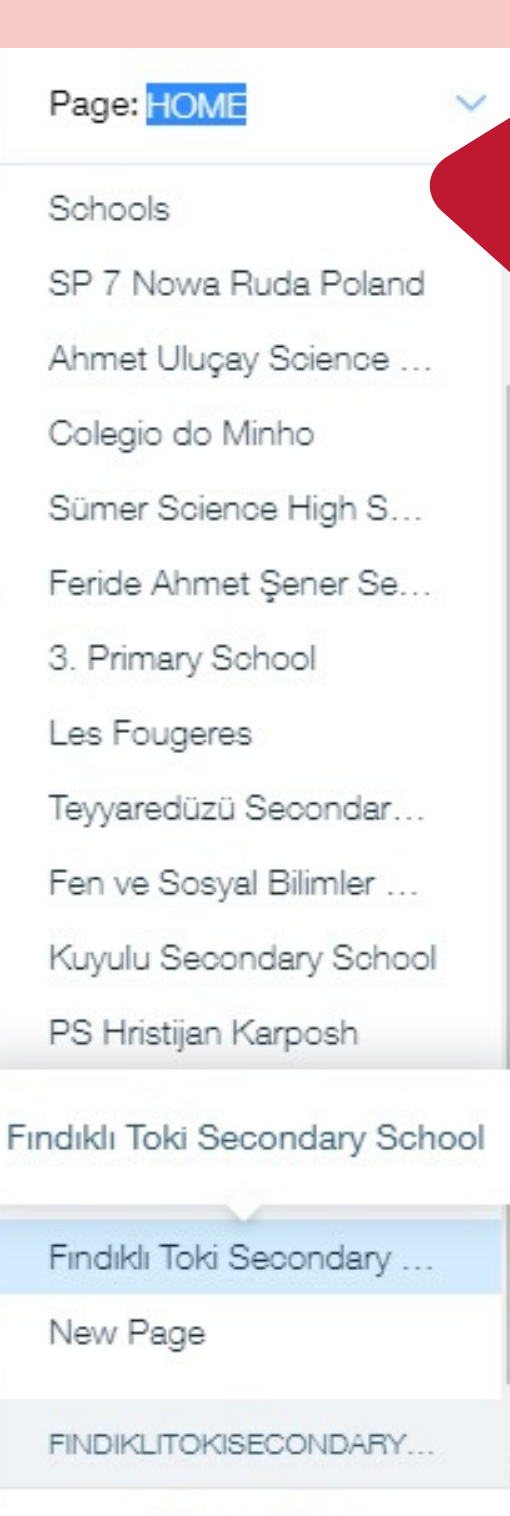

Manage Pages

Web-twinning or the e-Twinning project<br>With Web 2.0 Tools" ith StoryJumper ith Mentimeter ject

Site

Settings

**Ω** 

## HOW TO GET TO YOUR SCHOOL'S PAGE

- On the top of the left side of website, there is the "PAGE" section. You will
- click on it. Then the list of the pages
	- are open.
	- It's time to find your school's name.
- Once you get the page, click on it and your School' s page will be open.

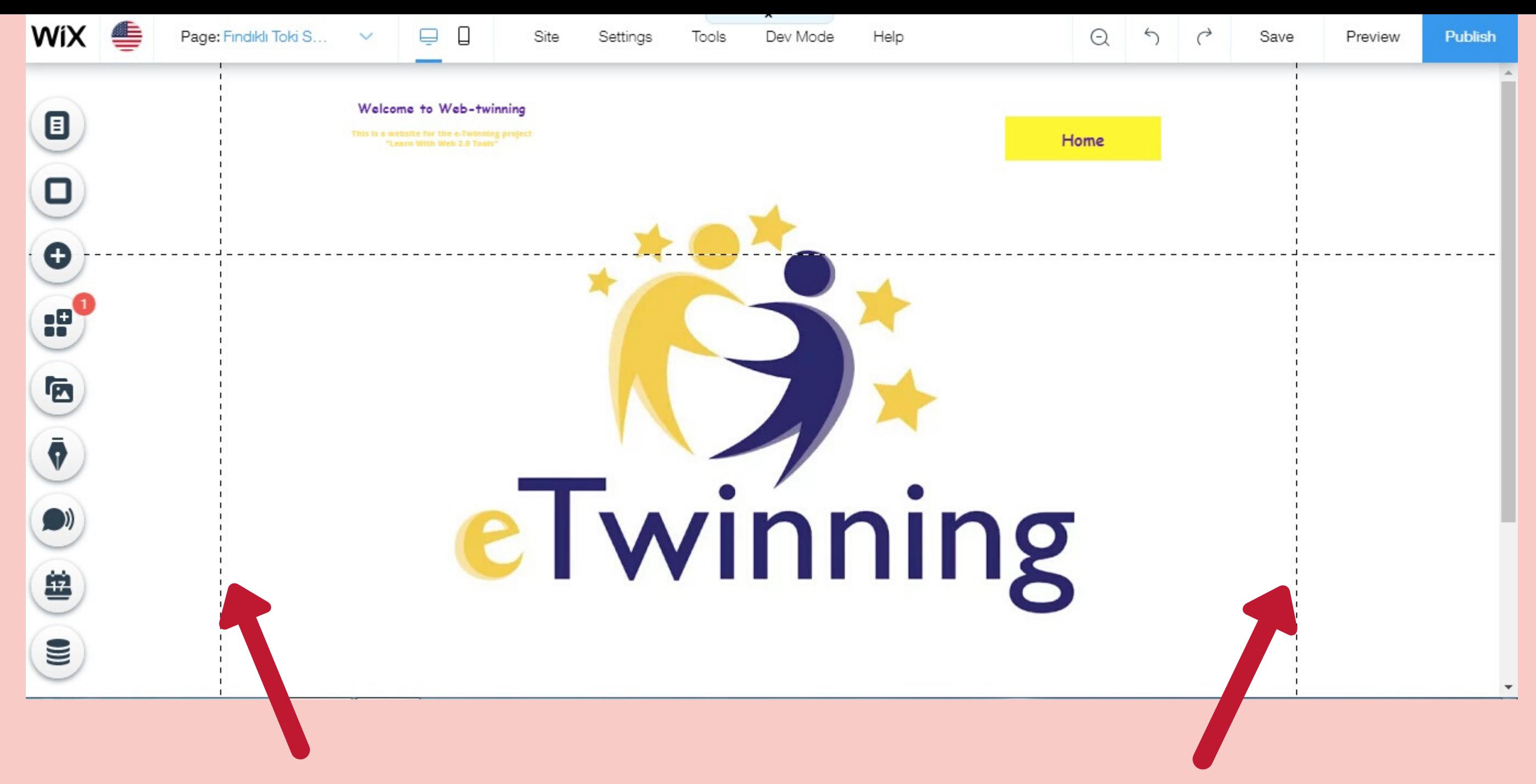

# Now you are in your page.

You will add your works in this page. You will not add anything on another page. Never forget the lines because otherwise your page will not be seen on mobile phones.

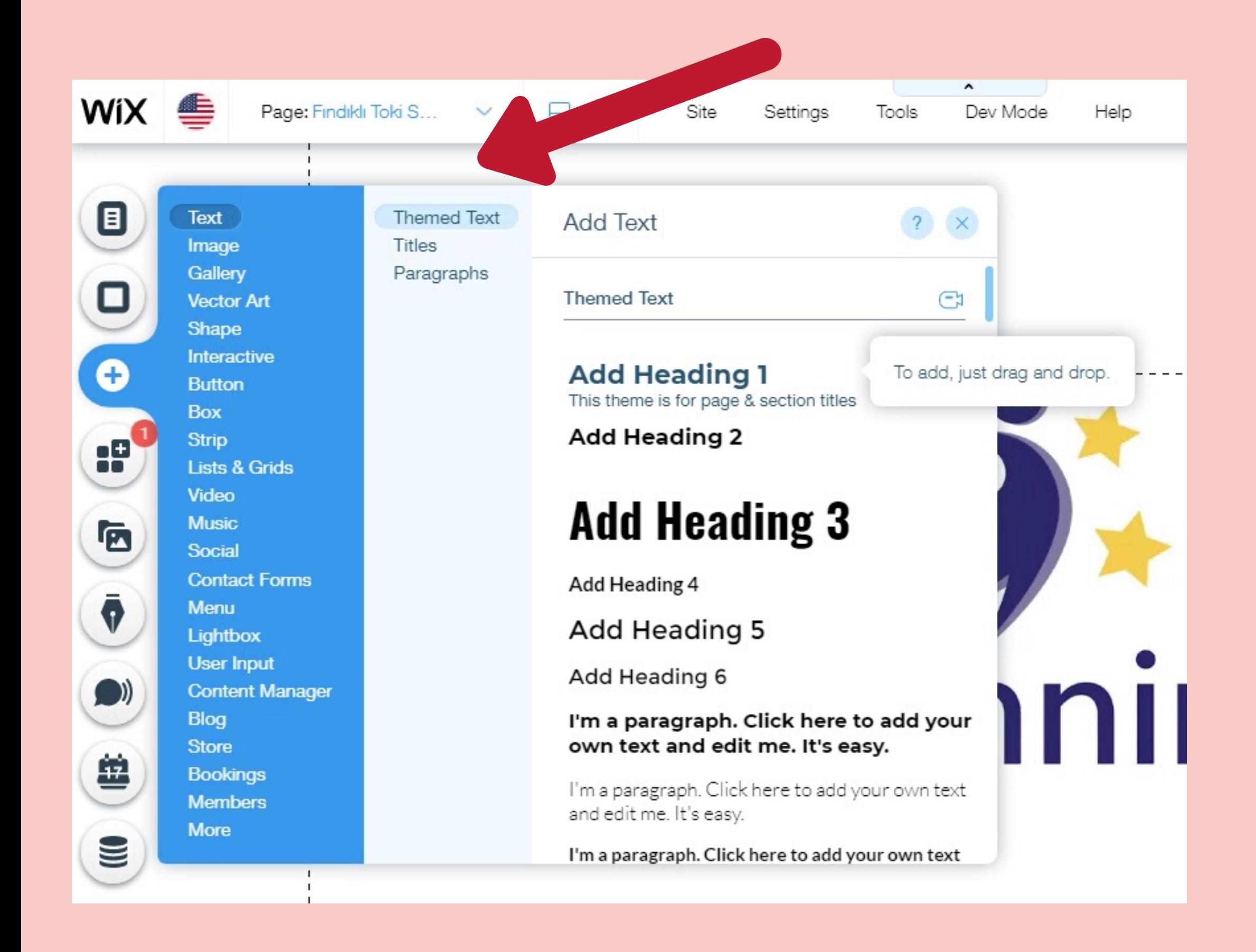

How to add something on your page?

- On the left side of
- the page, there is a
- " + " button. You will
- click on it Then, there is the list of the things you can

add.

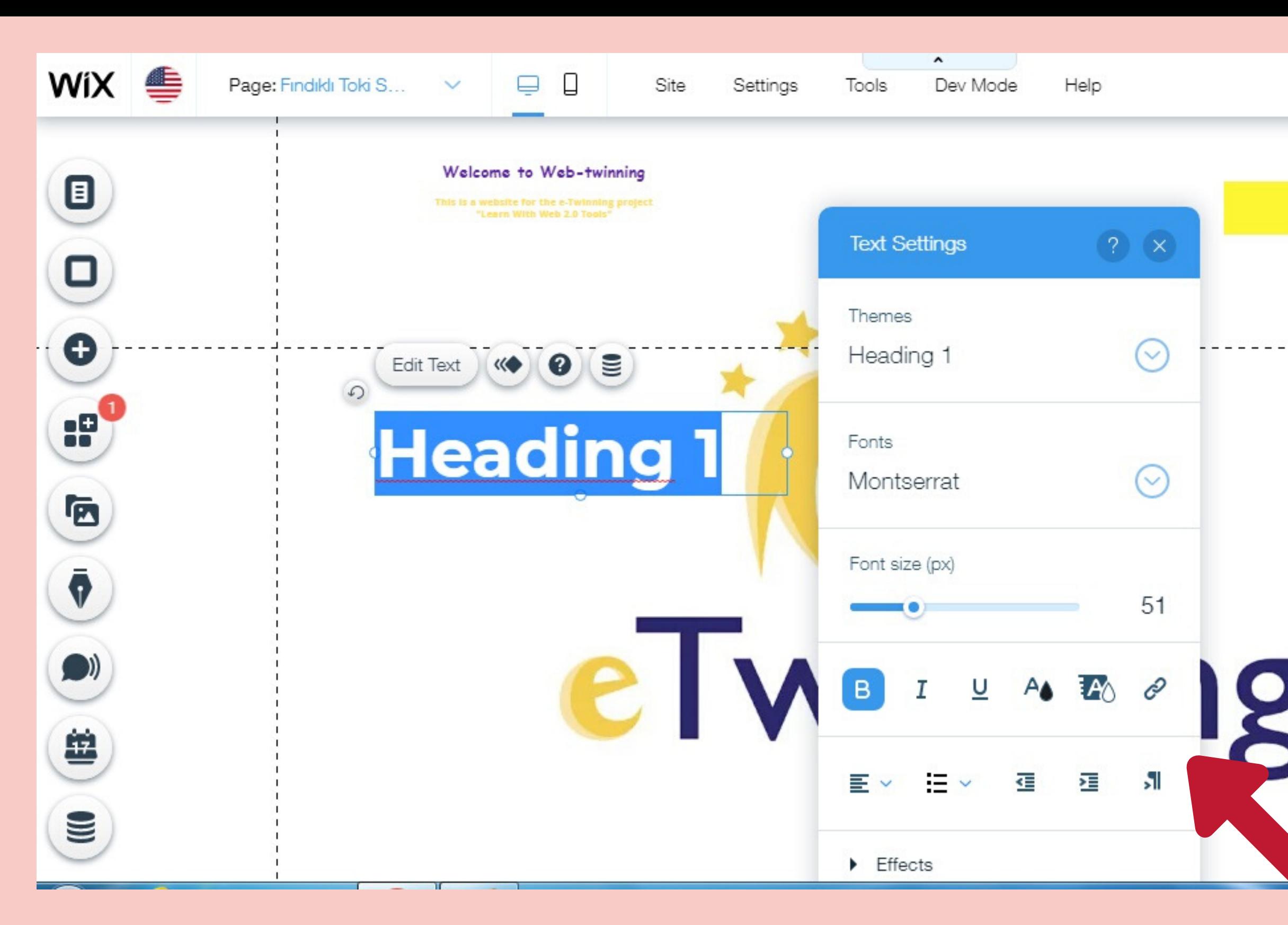

Home

For example, you want to add a text. Click on the text and choose one of the themes. You can change the font, font size, theme, color, so forth.You can also change its position.

⊝

# How to add a link to your text?

![](_page_10_Figure_0.jpeg)

Select your text an right click on it. There is the link icon. Click on it and there will appear the link list. Choose Web Address. Paste your link and complete adding link.

# How to add a button?

Click "+" icon and choose Button on. Choose a button theme and click on it. You can write a text on it and change it's position.

![](_page_11_Picture_125.jpeg)

You can also add a link to your button. It' s done just as the way you do on a text.

# How to save your changes?

## When you save, it's going to be just saved but not published. To publish your changes, you should also click on

"PUBLISH" button.

 $\leftrightarrow$ 

Save

![](_page_12_Picture_3.jpeg)

Once you ' ve finished your work, you should save your changes. On the rıght upside the page, there ıs the "SAVE" button. You should click on it and save your page.

![](_page_13_Picture_0.jpeg)

# Switch to Mobile Edit your site for mobile.

## Mobile Form of the Site To get to the mobile form of the site, you shoould click on the MOBILE ICON on the top of the page.

When you get to Mobile, you will see how your page will be seen on mobile phones. You can edit, preview, save and publish your page.

# THIS IS THE MOBILE FORM OF THE PAGES.

![](_page_14_Picture_3.jpeg)

![](_page_14_Picture_0.jpeg)

## YOU CAN DO ALL THE CHANGES WHEN IT'S ON MOBILE FORM AS I MENTIONED ABOVE.

# The second part of our website is the Introduction of Web 2.0 tools that we used in our project.

Each school of us will be responsible for the introduction of tools, We will choose one or two of them. We will prepare the introduction of the tools. Then, we will add them on the page of the tools. There will also be pages for the tools just as the school pages.

The end of our project is April, 2020. So, the deadline of the changes of Website is the last week of March. Try to finish your works before it, please.

By the way, if you have any problem, never hesitate to ask..

- 
-